## **UC for Enterprise (UCE) Application Platform (UNIVERGE OW5000)**

**Dialer**

**User Guide**

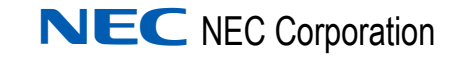

March 2010 NDA-30127, Revision 8

#### **Liability Disclaimer**

NEC Corporation reserves the right to change the specifications, functions, or features, at any time, without notice.

NEC Corporation has prepared this document for the exclusive use of its employees and customers. The information contained herein is the property of NEC Corporation and shall not be reproduced without prior written approval from NEC Corporation.

NEC GRANTS NO WARRANTIES OR CONDITIONS, EXPRESS OR IMPLIED, BY STATUE OR OTHERWISE REGARDING THESE RECOMMENDATIONS, THEIR QUALITY, THEIR MERCHANTABILITY OR FITNESS FOR A PARTICULAR PURPOSE, INCLUDING (BUT NOT LIMITED TO) PREVENTION, DETECTION OR DETERRENCE OF TOLL FRAUD, COMPUTER VIRUSES OR OTHER UNAUTHORIZED OR IMPROPER USE OF THE SOFTWARE PRODUCTS. IN NO EVENT SHALL NEC OR ANY OF ITS SUBSIDIARIES OR ITS AUTHORIZED DEALERS BE HELD LIABLE FOR LOST PROFITS OR FOR ANY SPECIAL, CONSEQUENTIAL, INCIDENTAL OR INDIRECT DAMAGES CAUSED BY THE IMPLEMENTATION OF THESE RECOMMENDATIONS. THE SECURITY OF YOUR NEC APPLICATION IS ULTIMATLEY YOUR RESPONSIBILITY. THIS DISCLAIMER IS IN LIEU OF ALL OTHER WARRANTIES, EXPRESS OR IMPLIED.

#### **© 2010 NEC Corporatio**

*Microsoft® and Windows® are registered trademarks of Microsoft Corporation.*

*All other brand or product names are or may be trademarks or registered trademarks of, and are used to identify products or services of, their respective owners.*

### **Contents**

### **Introduction** 1-1 [What is OW5000 Dialer?. . . . . . . . . . . . . . . . . . . . . . . . . . . . . . . . . . . . . . . . . . 1-1](#page-10-1) [How This Guide is Organized . . . . . . . . . . . . . . . . . . . . . . . . . . . . . . . . . . . . . . 1-1](#page-10-2) Using This Guide. . . . . . . . . . . . . . . . . . . . . . . . . . . . . . . . . . . . . . . . . . . . . . . . 1-2 Document Conventions. . . . . . . . . . . . . . . . . . . . . . . . . . . . . . . . . . . . . . . . . . . 1-2 Procedures . . . . . . . . . . . . . . . . . . . . . . . . . . . . . . . . . . . . . . . . . . . . . . . . . . . . 1-3 Dialer Keys and Prompts. . . . . . . . . . . . . . . . . . . . . . . . . . . . . . . . . . . . . . . . . . 1-4 Keypad Conventions. . . . . . . . . . . . . . . . . . . . . . . . . . . . . . . . . . . . . . . . . . . . . 1-4

#### **[Using Dialer 2-1](#page-12-0)**

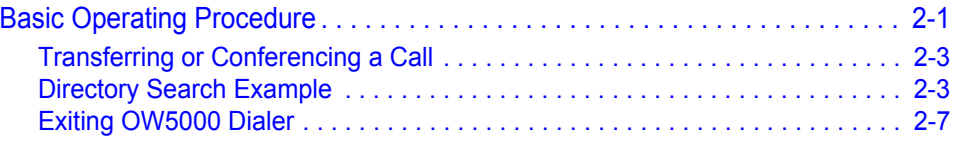

*ii Contents*

### **Figures**

#### **Figure Title Page** 1-1 Dterm Components . . . . . . . . . . . . . . . . . . . . . . . . . . . . . . . . . . . . . . . . . 1-4 1-2 Scroll List Function Keys . . . . . . . . . . . . . . . . . . . . . . . . . . . . . . . . . . . . . 1-4 [2-1 Company Display. . . . . . . . . . . . . . . . . . . . . . . . . . . . . . . . . . . . . . . . . . . 2-3](#page-14-2) [2-2 Selecting a Company. . . . . . . . . . . . . . . . . . . . . . . . . . . . . . . . . . . . . . . . 2-4](#page-15-0) 2-3 Division Selection (Global). . . . . . . . . . . . . . . . . . . . . . . . . . . . . . . . . . . . 2-4 [2-4 Division Selection \(Specific\) . . . . . . . . . . . . . . . . . . . . . . . . . . . . . . . . . . 2-4](#page-15-1) [2-5 Department Selection \(Global\) . . . . . . . . . . . . . . . . . . . . . . . . . . . . . . . . 2-4](#page-16-0) [2-6 Department Selection \(Specific\) . . . . . . . . . . . . . . . . . . . . . . . . . . . . . . . 2-5](#page-16-1) [2-7 Name Prompt. . . . . . . . . . . . . . . . . . . . . . . . . . . . . . . . . . . . . . . . . . . . . . 2-5](#page-16-2) [2-8 Name Display . . . . . . . . . . . . . . . . . . . . . . . . . . . . . . . . . . . . . . . . . . . . . 2-6](#page-17-0) [2-9 Scrolling Through Displayed Names . . . . . . . . . . . . . . . . . . . . . . . . . . . . 2-6](#page-17-1) [2-10 Selecting a Name . . . . . . . . . . . . . . . . . . . . . . . . . . . . . . . . . . . . . . . . . . 2-6](#page-17-2)

*iv Figures*

## **Tables**

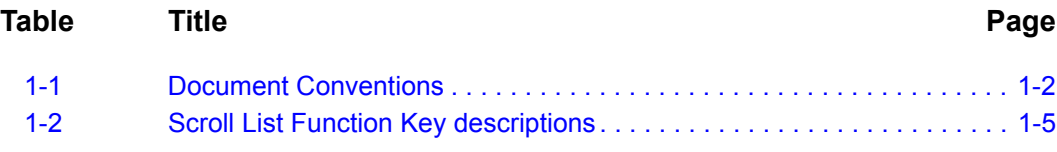

*vi Tables*

### <span id="page-10-0"></span>**Introduction**

1

Welcome to the *UC for Enterprice (UCE) Application Platform* (UNIVERGE *OW5000) Dialer User Guide*. This guide provides the information you need to work with the Dialer application.

- *Chapter Topics • [What is OW5000 Dialer?](#page-10-1)*
	- *• [How This Guide is Organized](#page-10-2)*
	- *• [Using This Guide](#page-10-3)*
	- *• Dialer Keys and Prompts*

#### <span id="page-10-1"></span>**What is OW5000 Dialer?**

Dialer is an OW5000 application that enables NEC Dterm users to access a corporate-wide directory on their telephone display. With OW5000 Dialer, you can search for an employee in the entire corporate directory or within a specific division or department. You can also search for External Organizations created by using the OW5000 Administrator application.

Once Dialer locates the name or location that you are looking for, it displays the information on your NEC Dterm telephone. You can then place or transfer a call to the telephone number corresponding to that entry.

Database entries are stored in the same database used by other OW5000 applications such as the OW5000 Admin. Queries to the database are dynamic. Any changes made to directory items through the OW5000 Admin or other OW5000 applications will immediately be available in Dialer.

#### <span id="page-10-2"></span>**How This Guide is Organized**

*Chapter 1 [Introduction](#page-10-0)* This chapter outlines how to use the manual, including the actual manual organization, chapter layout, conventions, and function keys for the Dialer application.

<span id="page-10-3"></span>*Chapter 2 [Using Dialer](#page-12-2)r* This chapter explains how to locate, view, and call a telephone number using the Dialer application.

#### *1-2 Introduction*

2

# <span id="page-12-2"></span><span id="page-12-0"></span>**Using Dialer**

OW5000 Dialer can be configured to display search prompts after the installation by using the OW5000 Administrator.

See the *UC for Enterprise (UCE) Application Platform (UNIVERGE OW5000) Dialer Installation Guide* for more information about the installation process.

#### <span id="page-12-1"></span>**Basic Operating Procedure**

If the Global List option is checked on the Dialer > Server Settings page in the OW5000 Administrator, Dialer displays the **[Name?]** prompt. Enter the name using the keypad and press  $#$  when finished.

For example, if the caller is looking for "Joe Smith" and the display name is shown in First, Last name order, enter 563. Dialer will look up all matching names in the database and display the first matching name found. The user can then scroll through the list to find "Joe Smith" using the navigation keys, as described in the *[Directory Search Example](#page-14-1)*.

If the Global List option is not checked, Dialer will display prompts in the following order.

- Dialer checks the database for a list of companies. If one, or more than one, company is found, Dialer checks to determine if the calling extension has selected names during a previous session, then displays the last company searched.
- If the extension has not accessed Dialer previously, the first company in the list displays, and the **Global** and **External** options display at the end of the list. Do the following:
	- Select **[Global]** to search all local names for matches.
	- Select **[External]** to search all names in the external number database for matches.
	- Select a company to search all names under that company.
- If a company has been selected by pressing the **#** key, Dialer will do the following:
	- If more than one Division is found in the database, the **[All Divisions]** prompt displays. Use the navigation keys shown in the *[Directory Search Example](#page-14-1)* to scroll through the list and select the desired Division.
- If there are no divisions in the db, or when the desired division is selected by the user, the Dialer will do the following.
	- If more than one department was found, the **[All Departments]** prompt displays. Use the navigation keys shown in the *[Directory](#page-14-1)  [Search Example](#page-14-1)* to scroll through the list and select the desired department. When the desired department is selected, the **[Name?]** prompt displays. Enter the name using the keypad and press **#** when finished.
	- If one or no departments were found for that division, the **[Name?]** prompt displays.
- The search results are listed alphabetically on the LCD. Use any of the Dterm key functions to scroll through the list and display additional data. If your search returns too many names to scroll through, press **5** to display your original search criteria. Then, use the keypad to add additional letters to narrow your search and press **#** to search again.
- Dialer can be configured to display extension data in the name scroll list. If the Name/Extension option is checked on the Dialer > Server Settings page in the OW5000 Administrator, then extension numbers are displayed with internal directory entries. The name is truncated down to a minimum of 9 characters long so the entire extension will fit. This means the name and extension will display on the same line if the extension is at most 6 characters long. Otherwise, the name is written out up to 13 characters and  $\gg$  is appended to indicate the full number is on the next line.

If no name matches your search criteria, the **[No Such Name]** prompt is displayed, and you can press **0** to return to the **[Name]** prompt and search for another name or exit and start a new session to select a new company, division, or department.

- When a name has been selected, Dialer attempts to make the call. If the calling terminal is off-hook and connected, Dialer will transfer the connected party to a new number. (See *[Transferring or Conferencing](#page-14-0)  [a Call](#page-14-0)* for more information.) When transferring a call, Dialer exits and the display is then handled by the PBX. The PBX displays **[XFR]** on the Dterm's LCD, followed by the number. If the call is not successful, Dialer will display the following:
	- **[Line Busy]** if the called party is busy.
	- **[Invalid Number]** if the number cannot be found.
	- Otherwise, **[Unable To Call]** will be displayed.
- If one or no keys were pressed for the name search, Dialer will display **[Need Two Letters]**, which is the minimum number of digits required to make a database search. If no matches are found, Dialer will display **[No Such Name]** and will allow the user to enter a new string of digits.

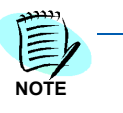

*The names can be entered and selected as described only if the Global List option is selected after the installation, using the OW5000 Administrator. (See the UC for Enterprise (UCE) Application Platform (UNIVERGE OW5000) Dialer Installation Guide for more information.)*

#### <span id="page-14-0"></span>**Transferring or Conferencing a Call**

You can use Dialer to transfer a call or to conference a third party into a conversation by using the following steps:

- *Step 1* While in a conversation, press the **Dialer function key** and follow the steps above to search for a name in the directory.
- *Step 2* Accept the displayed name by pressing the **#** key.
- **Step 3** Do one of the following to transfer or conference the call:
	- —To transfer the call, hang up. The phone of the selected individual rings, and the party that you were talking to hears a ring-back tone.
	- —To conference the third party, press the conference key **(CNF**) on your Dterm. All three parties are connected.

If the call is not successful, Dialer will display the following:

- **[Line Busy]** if the called party is busy.
- **[Invalid Number]** if the number cannot be found.
- Otherwise **[Unable To Call]** will be displayed.

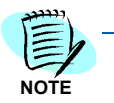

*If you are dialing a number on a different PBX and that number is busy, Dialer will quit without displaying an error message and will sound a busy tone.*

#### <span id="page-14-1"></span>**Directory Search Example**

The following example shows how to find an employee (Peter King) who works in the Payroll department of a multi-division company.

To find Peter King who works for the XYZ Company's Payroll Department in the Network Division, use the following steps:

When you activate Dialer, the first company in the company list displays, as illustrated in [Figure 2-1](#page-14-2):

#### <span id="page-14-2"></span>*Figure 2-1 Company Display*

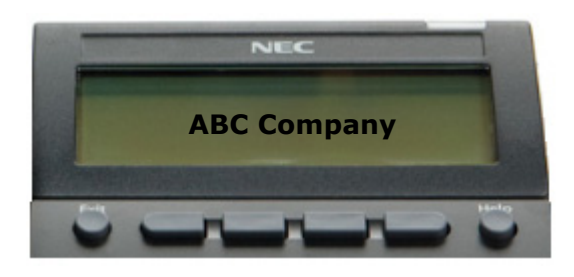

- **Step 1** Do one of the following:
	- —Press **8** to scroll through the companies configured in the database, until the desired company name displays. For this example, the XYZ Company [\(Figure 2-2\)](#page-15-0).

#### **OR**

—Press **9** to advance through the first letters of the companies until reaching the "X's".

<span id="page-15-0"></span>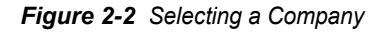

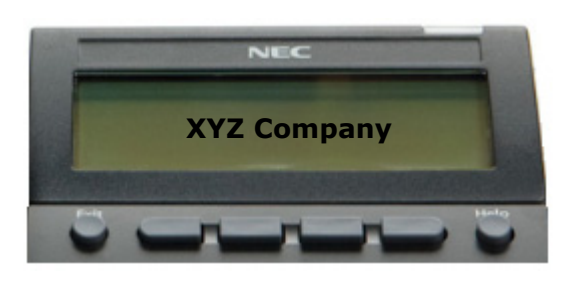

*Step 2* Press **#** to select the **XYZ Company**. The **[All Divisions]** prompt displays [\(Figure 2-3\).](#page-15-2)

<span id="page-15-2"></span>*Figure 2-3 Division Selection (Global)*

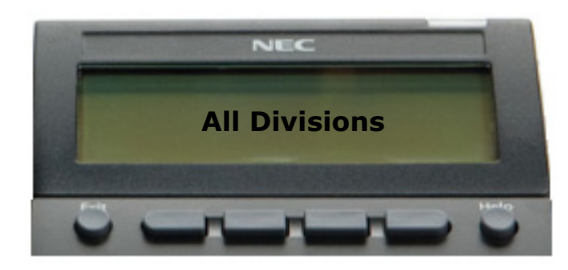

—Press **8** to scroll through the divisions configured in the database, until the **Network Div** displays.

#### **OR**

—Press **9** to advance through the first letters of the divisions until reaching the "N's".

<span id="page-15-1"></span>*Figure 2-4 Division Selection (Specific)*

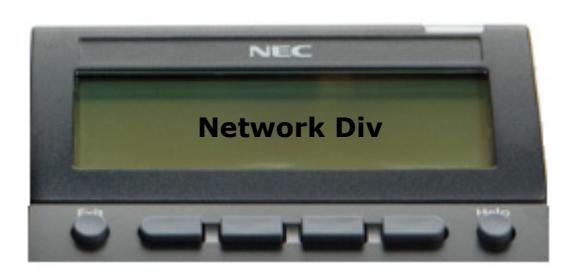

*Step 3* Press **#** to select the **Network Division** directory. The **[All Departments]** prompt displays [\(Figure 2-5\).](#page-16-0)

<span id="page-16-0"></span>*Figure 2-5 Department Selection (Global)*

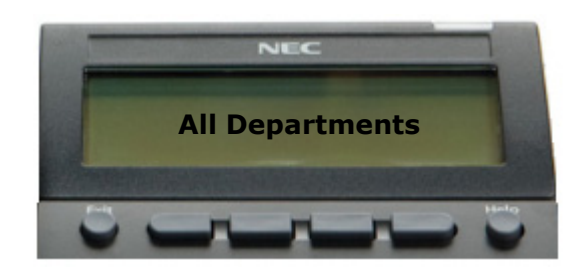

- *Step 4* Do one of the following to select the Payroll department:
	- —Press **8** to scroll through the departments until the Payroll department displays [\(Figure 2-6\)](#page-16-1).
	- —Press **9** to advance through the first letters of the departments until reaching the "P's".

<span id="page-16-1"></span>*Figure 2-6 Department Selection (Specific)*

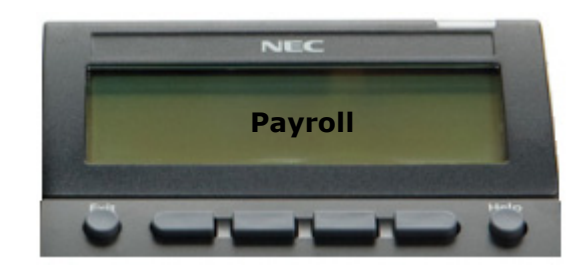

*Step 5* Since Peter King works in the Payroll department, press **#** while the Payroll prompt is displayed to select this option. The **[Name]** prompt appears [\(Figure 2-7\).](#page-16-2)

<span id="page-16-2"></span>*Figure 2-7 Name Prompt*

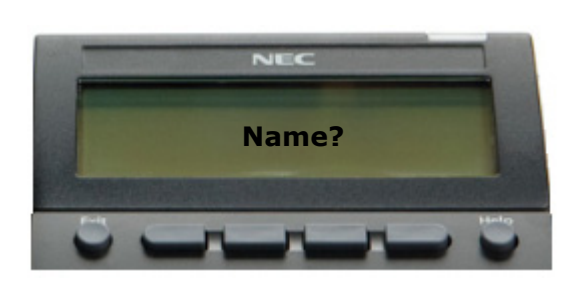

*Step 6* Press **546#**. These numbers correspond to the first 3 letters of Peter King's last name, and the # key indicates that you have completed your entry. The first name matching your search criteria displays [\(Figure 2-8\).](#page-17-0) <span id="page-17-0"></span>*Figure 2-8 Name Display*

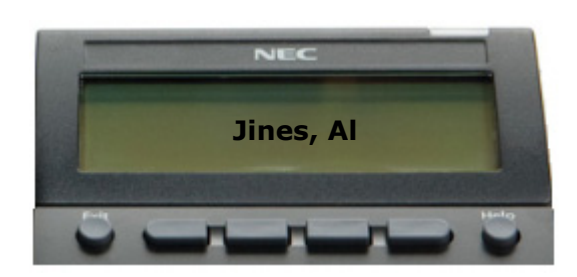

*Step 7* Press **9** to display names starting with the next letter of the alphabet. The first name with a different first letter displays [\(Figure 2-9\).](#page-17-1)

<span id="page-17-1"></span>*Figure 2-9 Scrolling Through Displayed Names*

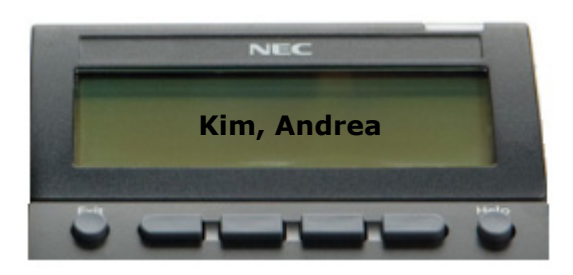

- **Step 8** Press 8 to show the next name in the list until the correct entry is displayed, as illustrated in [Figure 2-10.](#page-17-2)
- <span id="page-17-2"></span>*Figure 2-10 Selecting a Name*

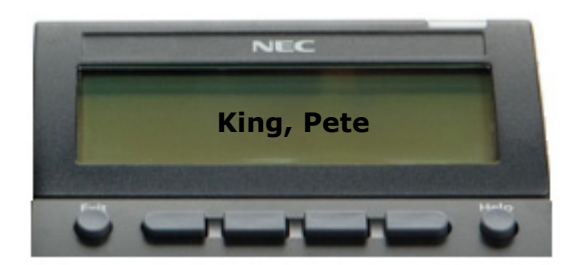

*Step 9* Press **6** to scroll right. Press **4** to scroll left.

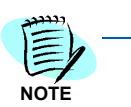

*Press 6 repeatedly to scroll right to view the employee's extension, division, and departmental information.*

*Step 10* Press **#** at any time to dial Peter King. The call is placed in speaker mode to the selected entry (Peter King).

#### <span id="page-18-0"></span>**Exiting OW5000 Dialer**

To exit Dialer, press the function key on the Dterm associated with Dialer. If you do not press the function key within a configured amount of time, the application will exit automatically.

#### *2-8 Using Dialer*

*For additional information or support on this NEC Corporation product, contact your NEC Corporation representative.*

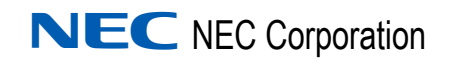

**UC for Enterprise (UCE) Application Platform (UNIVERGE OW5000) Dial User Guide**

NDA-30127, Revision 8